# マイページの設定・変更

### iTSCOM IDを変更したい

1

- (1) マイページトップの「お客さま情報を変更」をクリック、もしくはメニューの「各種設定」から「お客さま 情報確認・変更」をクリックします。
	- (2) 「アカウント情報を変更する」をクリックします。
	- (3) iTSCOM IDの右側の「変更」ボタンをクリックします。

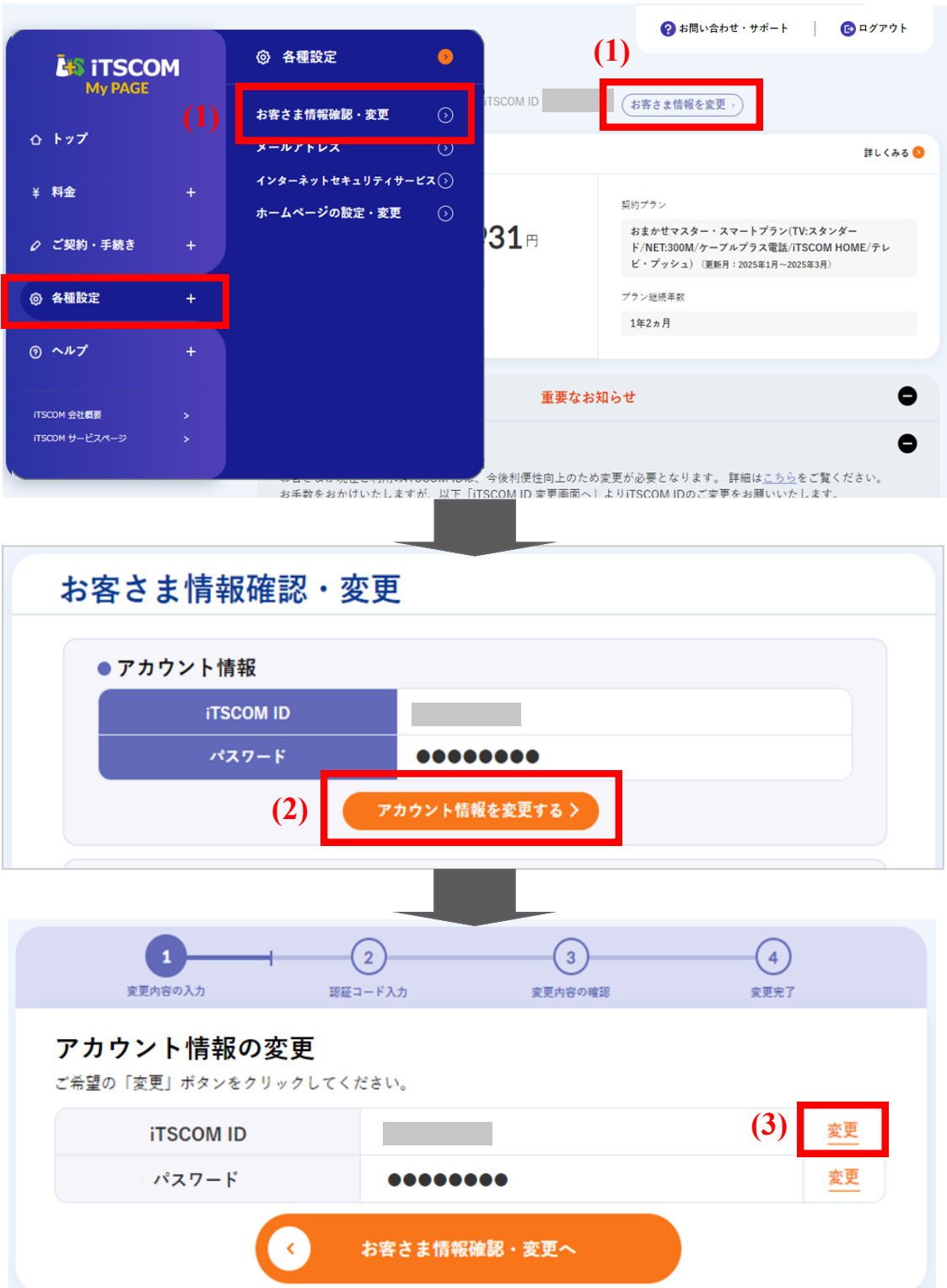

2 (1) 「新しいiTSCOM ID」欄にお客さまのメールアドレスを入力します。

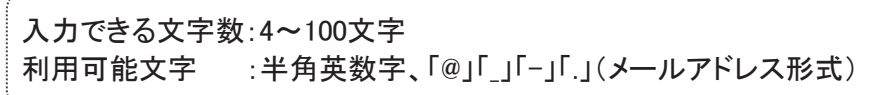

(2) 「次へ」ボタンをクリックします。

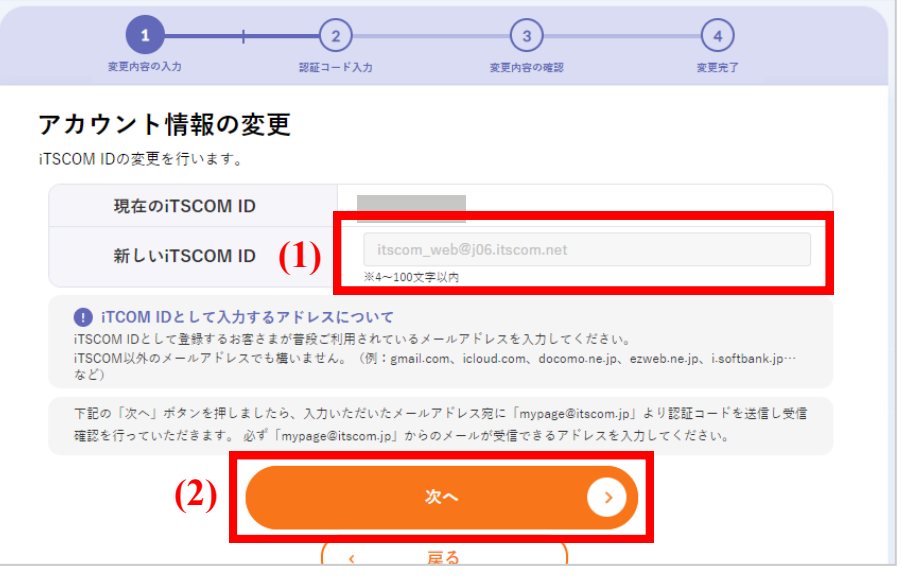

3 (1) ご登録の連絡先メールアドレス宛に送信された認証コードを入力してください。 (2) 「次へ」ボタンをクリックします。

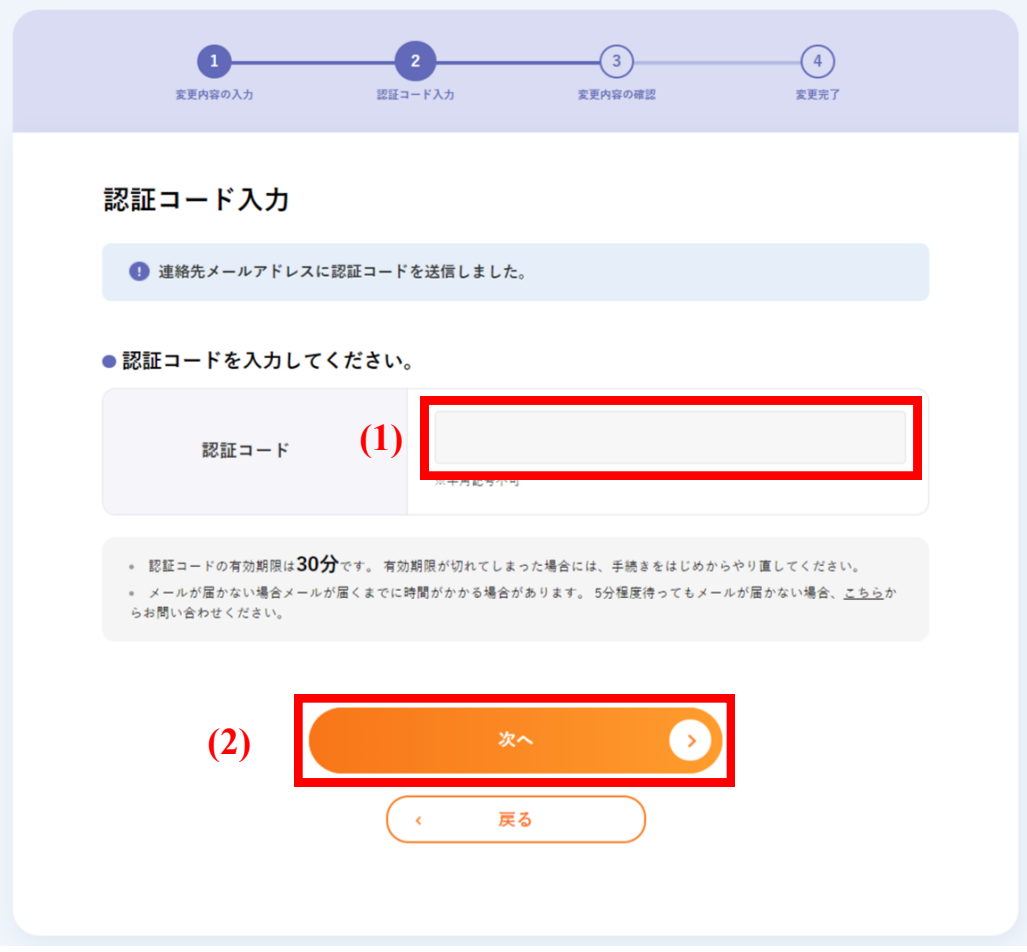

4 (1) 変更後のiTSCOM IDのメールアドレスを連絡先メールアドレスに設定するか選択します。

(2) 内容を確認し、間違いがなければ「この内容で登録する」ボタンをクリックします。

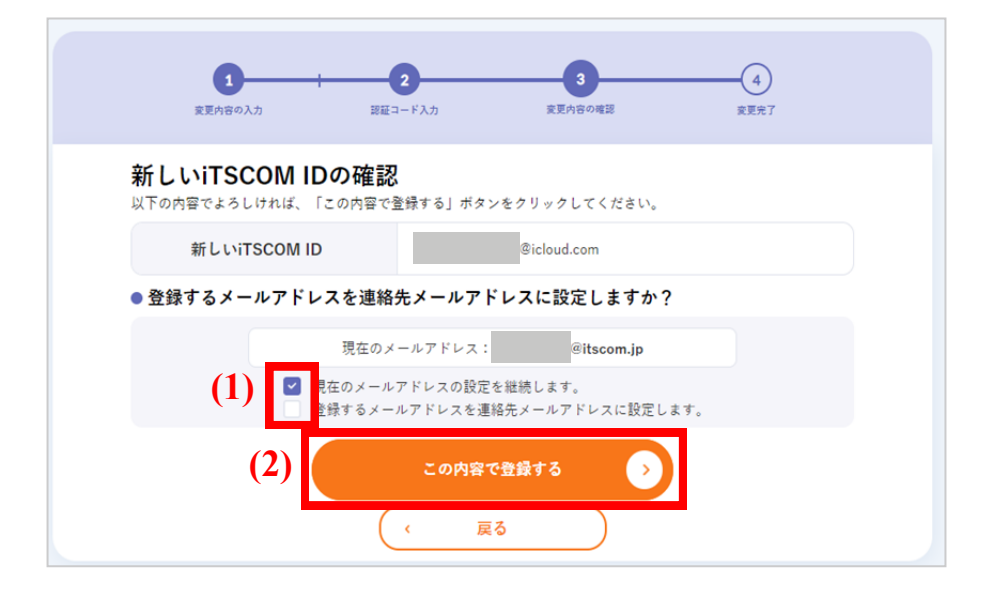

これでiTSCOM IDの変更は完了です。 5

なお、この内容は今後確認ができません。印刷をするか、メモなどに控えてください。 ※ 印刷する場合には、「印刷用画面へ」をご利用ください。

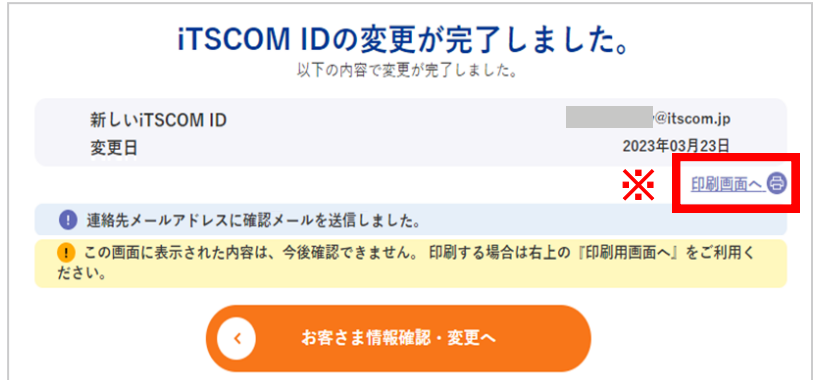

## iTSCOM IDパスワードを変更したい

- (1) マイページトップの「お客さま情報を変更」をクリック、もしくはメニューの「各種設定」から「お客さま 情報確認・変更」をクリックします。 1
	- (2) 「アカウント情報を変更する」をクリックします。
	- (3) 「パスワード」の右側の「変更」ボタンをクリックします。

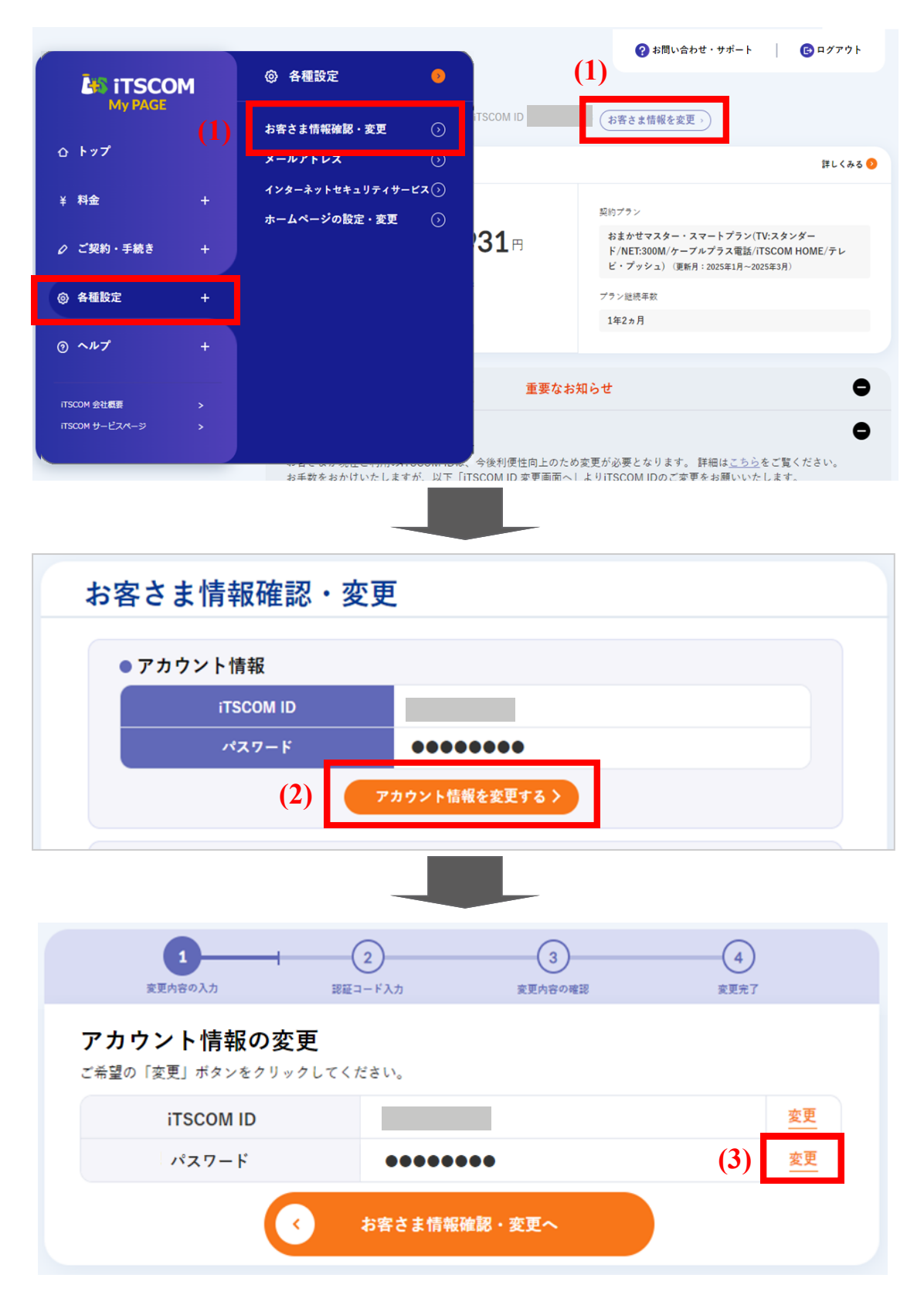

#### (1) 現在のパスワードを入力します。 2

(2) 新しいパスワード、新しいパスワード再入力を入力します。

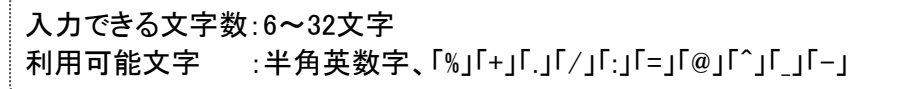

(3) 「この内容で登録する」ボタンをクリックします。

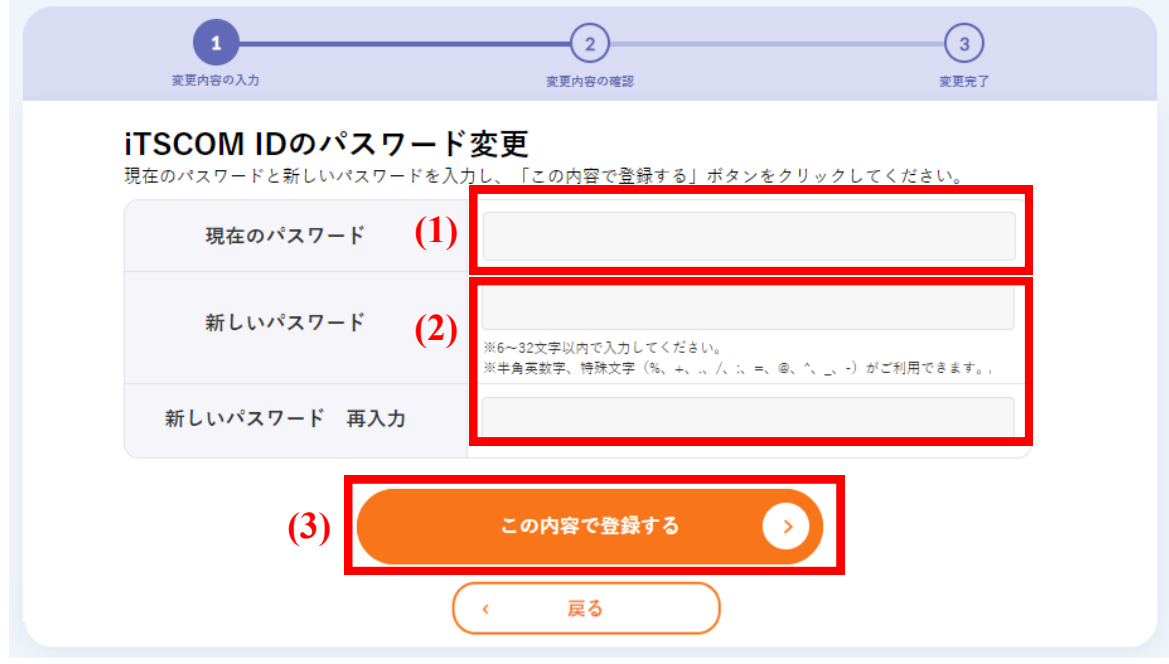

3 「登録」ボタンをクリックします。

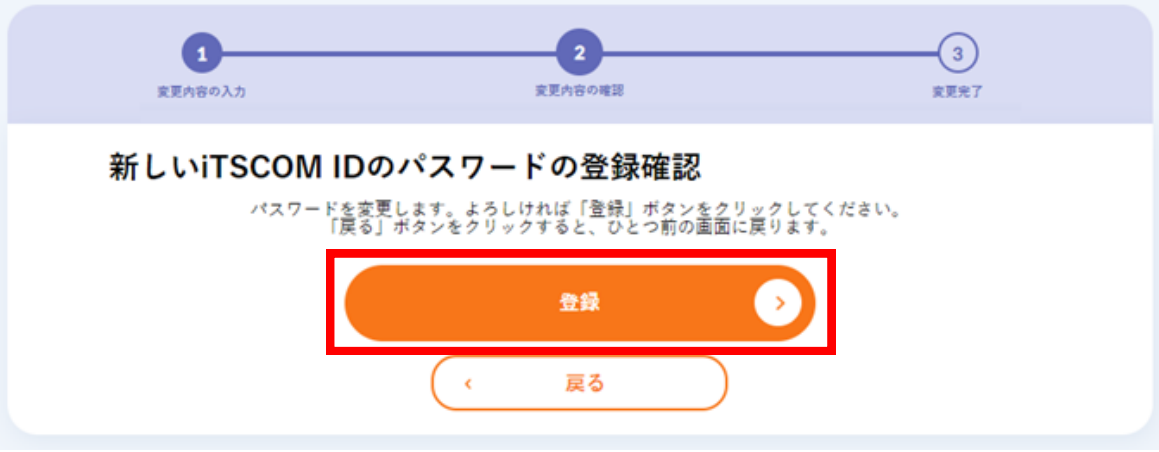

#### 4 これでiTSCOM IDのパスワード変更は完了です。

「印刷用画面へ」ボタンをクリックし、表示された画面の内容を印刷をするか、メモなどに控えてください。 ※ 印刷する場合には、「印刷用画面へ」をご利用ください。

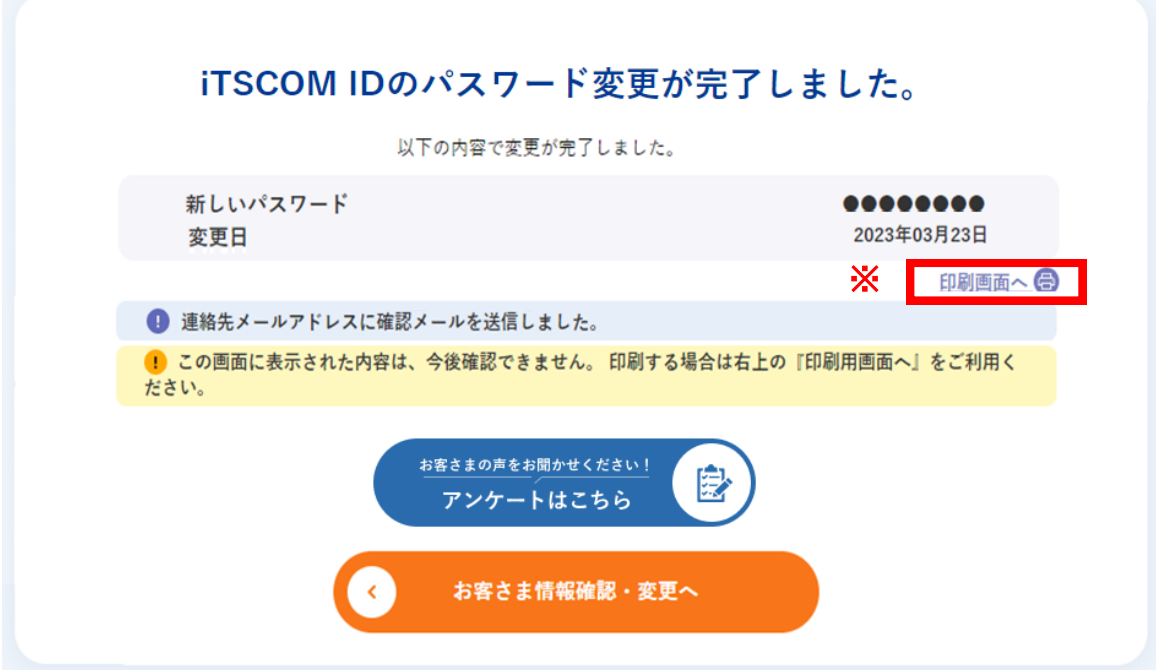

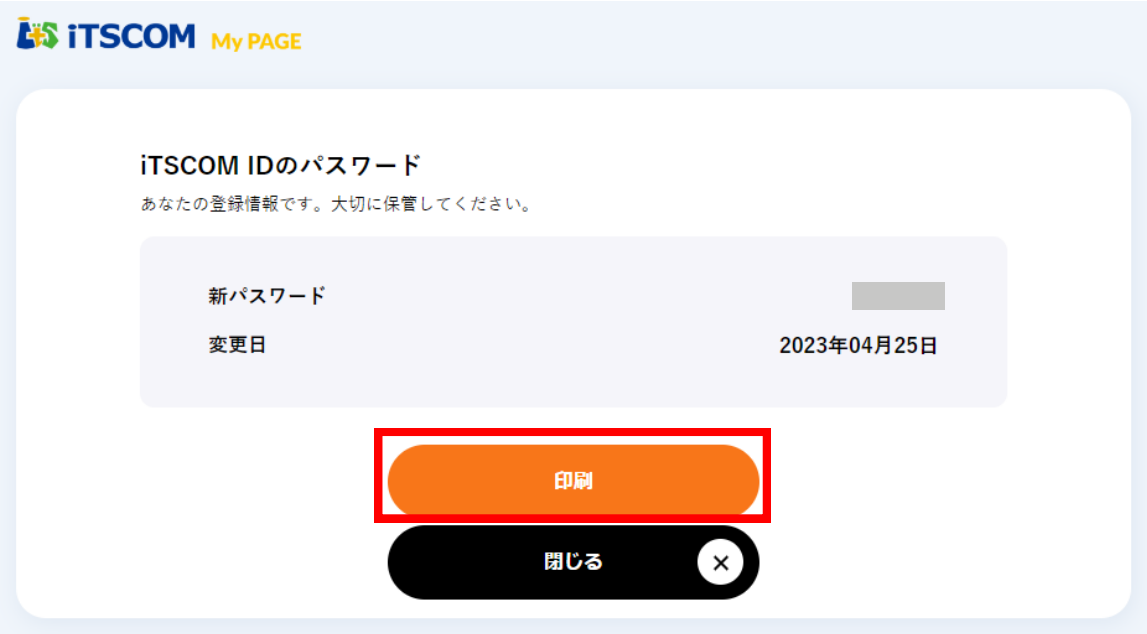